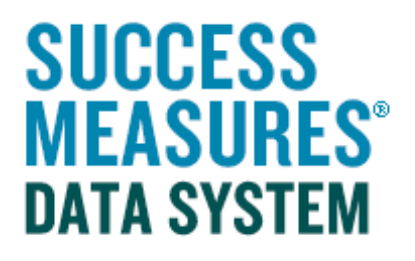

## User Guide Entering a Survey Response (for a New Respondent)

## Entering a Survey Response (for a New Respondent)

This guide takes you through the steps to add a survey for a respondent who is NOT already in SMDS.

If you are entering second round data, please see the guide for entering surveys for respondents already in SMDS. Complete the steps below when you are ready to begin entering survey data.

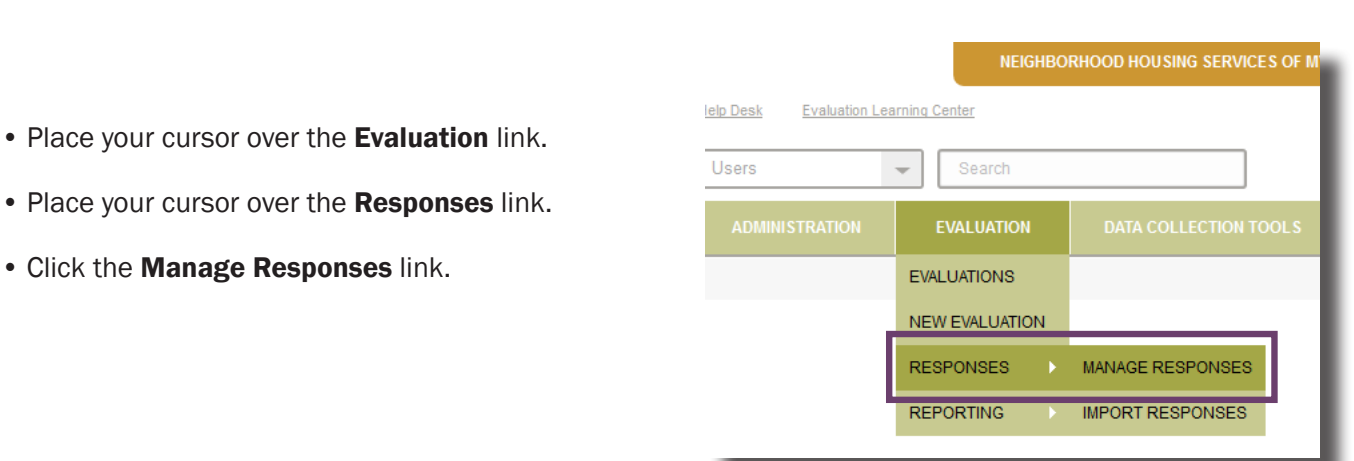

A list of evaluations will display. By clicking on an evaluation link, you will see all data collection tools in the selected evaluation.

- Click the Evaluation Title link.
- Click the link to the tool you are using for data entry.

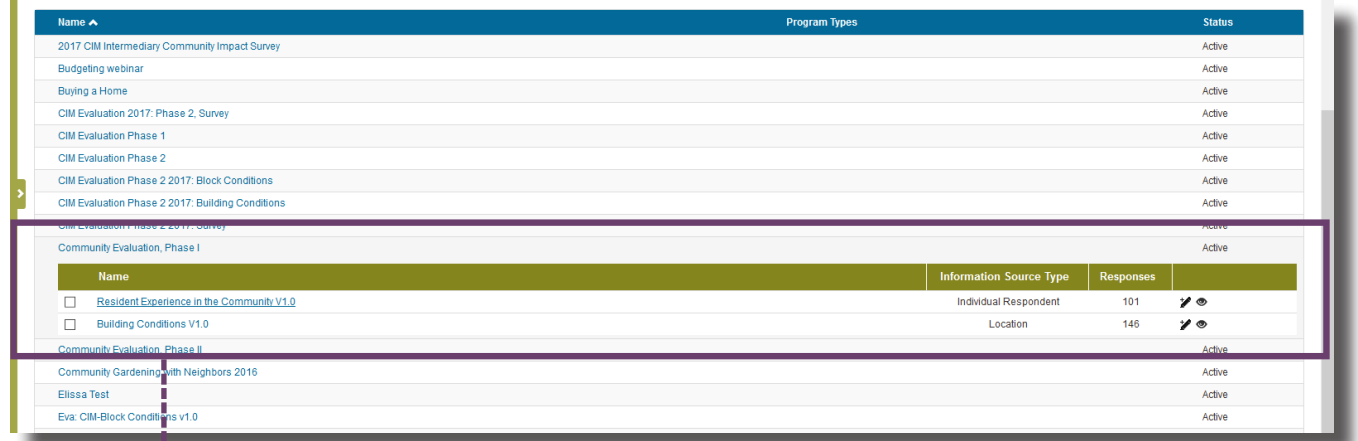

Select evaluation and tool.

• Click the New Response button at the bottom of the page

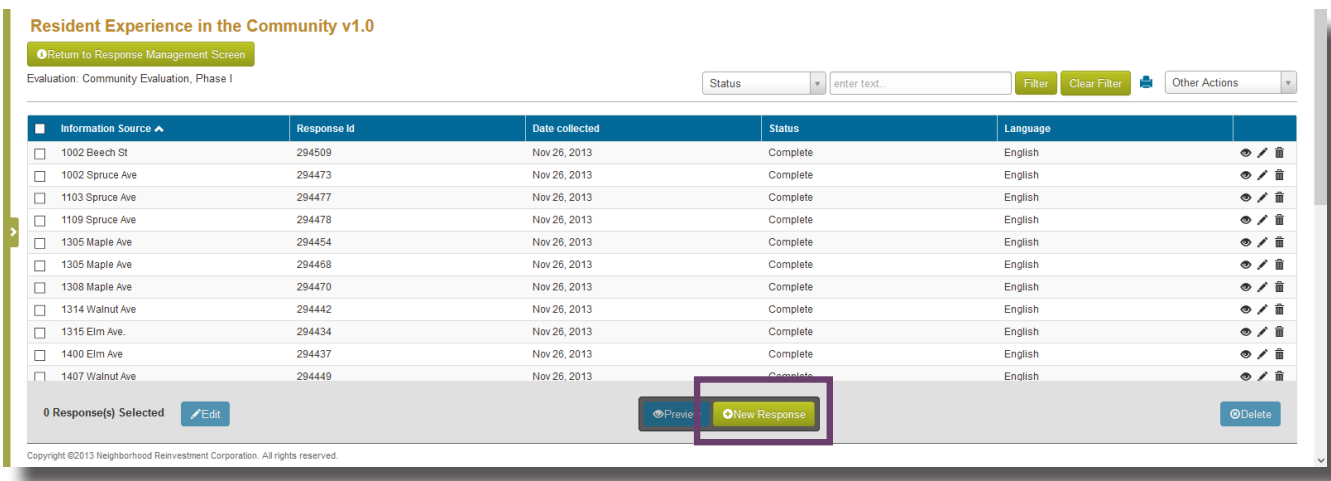

• Click the **Select** button for the language.

TIP: If the data collection tool is offered in more than one language, a dialogue box will appear asking you to select the language in which the data collection tool was completed.

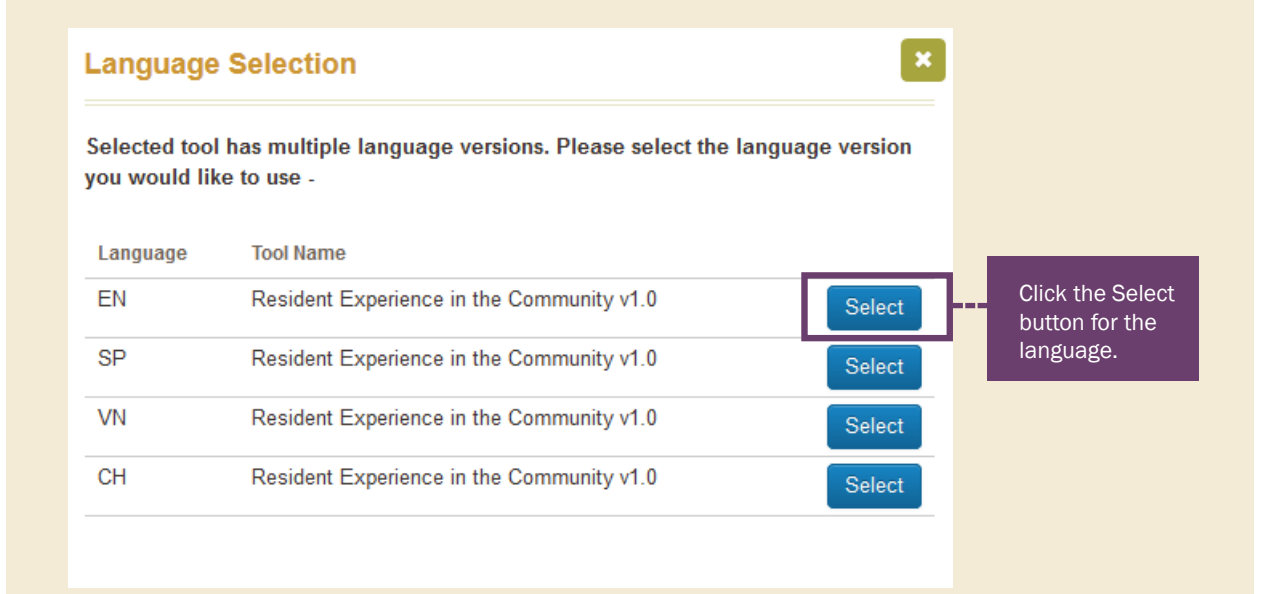

The **Add Response** dialogue box appears.

- Under Specify Response Type, select Regular radio button.
- Click the green New Respondent button on the far right.

TIP: In very rare cases, you might be entering survey data anonymously. If that is the case, select this option.

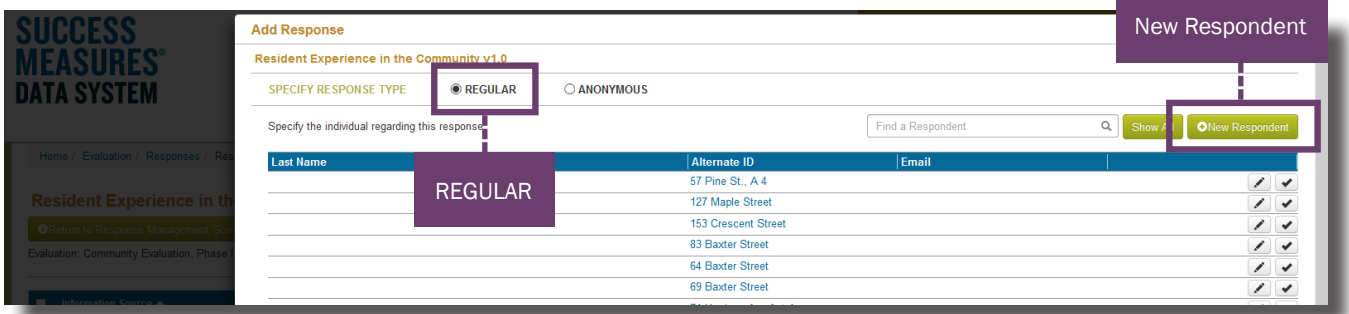

• Based on how you collected your survey data, enter either the respondent's first and last name, or an Alternate ID (such as the address).

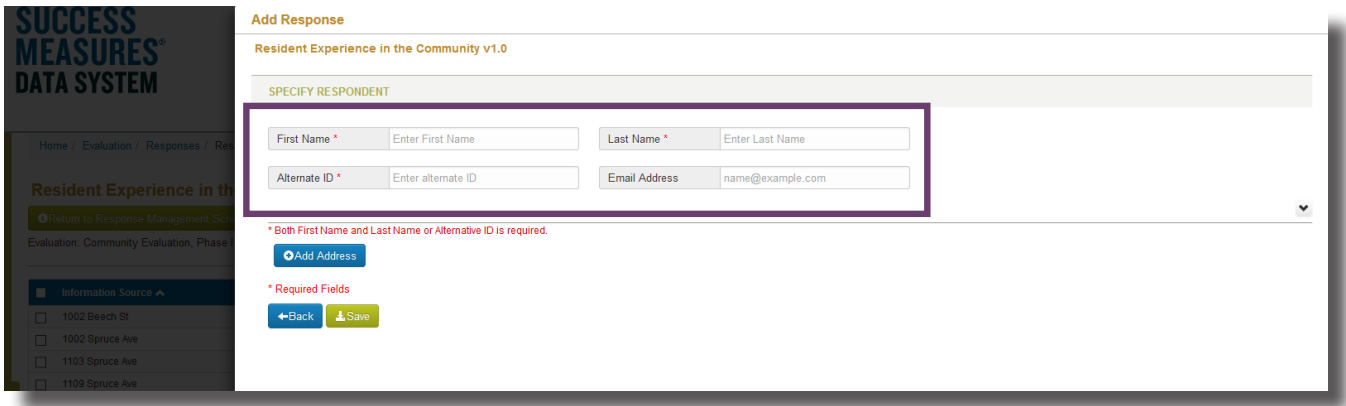

TIP: Although all three fields have a red asterisk, only the name or the alternate ID is required. Most of the time, you will use the Alternate ID as the identifier. In most cases, it will be a client ID number or an address.

## TIP: It is not recommended to use the Add Address button.

• Click the Save button.

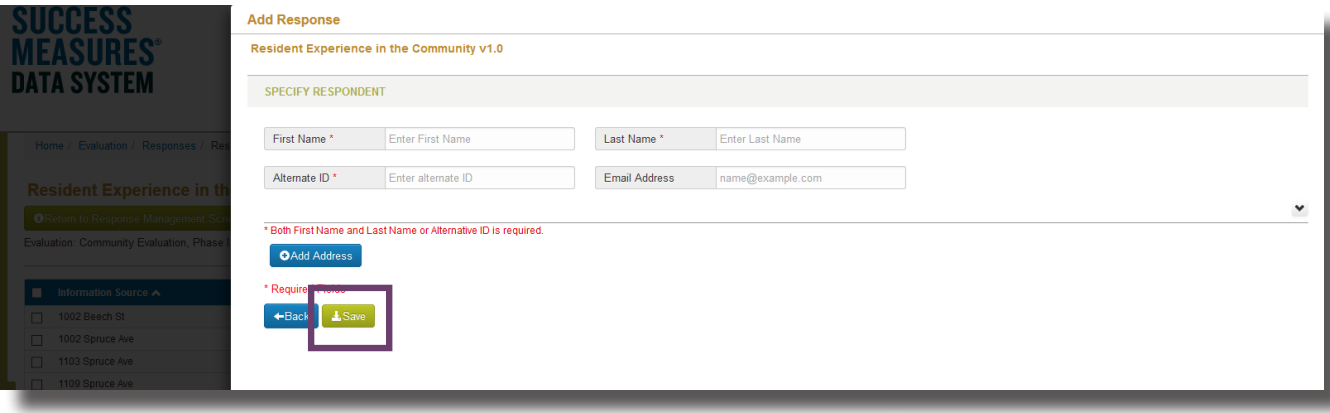

- Click the Calendar icon.
- Select the Pick Date icon.

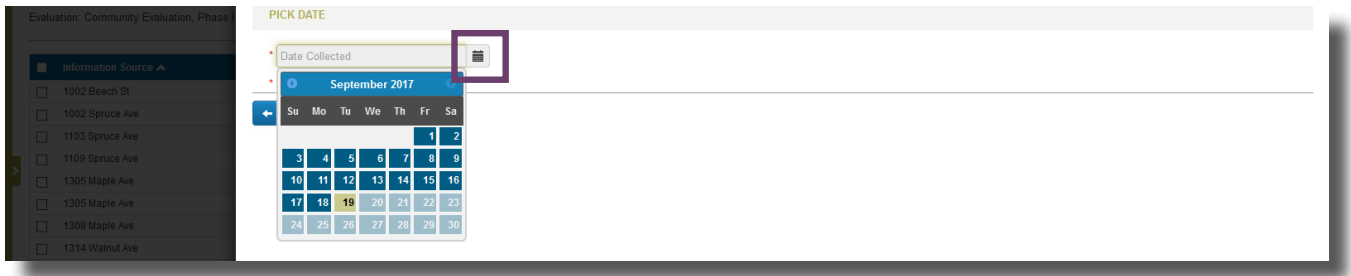

• Click the **Confirm & Proceed** button.

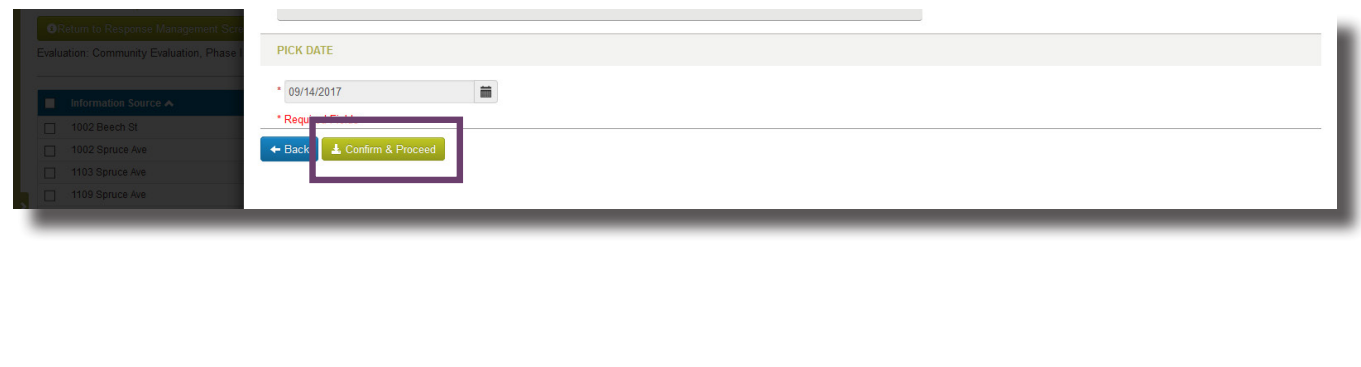

A new window will open. TIP: Please make sure to enable pop-ups from SMDS. • Fill out the responses for the data collection tool. NW SMDS | Resident Experience in the Community - Survey - Mozilla Firefox  $\Box$ **(i)** △ https://smdsv2.successmeasures.org/datacollectiontools/surveytools/response/0d4da599-416b-4f98-a835-8ab67f404fea **SUCCESS MEASURES® DATA SYSTEM** Resident Experience in the Community Please answer the following questions about the community in which you live. 1. Address: First, we'd like to know your thoughts about living in your community. 2. How long have you lived in this community? **Veare** Months How long have you lived in this community? Delete Response Save & Exit Submit Response TIP: There are 3 actions that can be conducted. Delete Response Save & Exit **Submit Response** Save & Exit will save Delete Response Submit Response to will remove the last the data you entered, officially record the response you entered. but it's not recorded response. until you submit the response. 6 

• Click the Submit Response button.

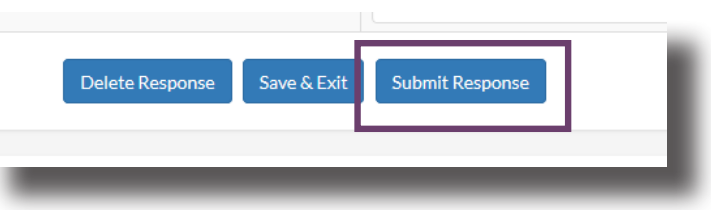

TIP: Incomplete responses do not show up when you run a report. Check the Status column in your Manage Responses page to make sure all responses are complete when you are ready to run a report.

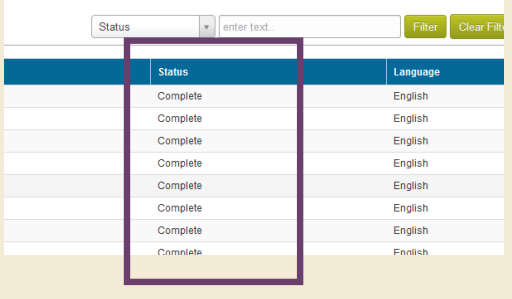

## Need additional help?

• Click the Help Desk link at the top of the screen to find more guides on Customizing Tools and Question Formats. These guides are helpful resources as you work in the Tool Builder.

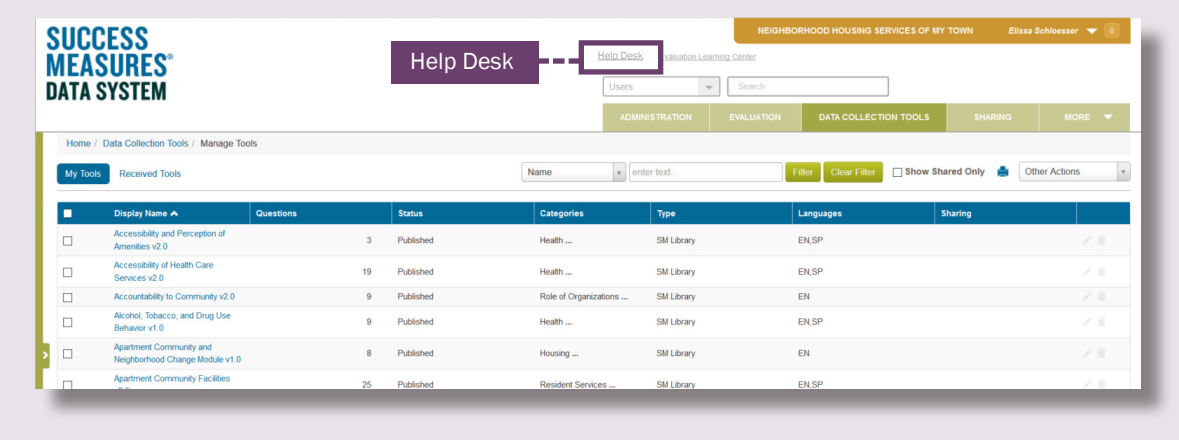